## 一般社団法人 日本耳鼻咽喉科頭頸部外科学会 事前参加登録システム 登録方法

会員マイページ内上部「会員情報関連」より「講習会参加者事前登録」をクリックします。

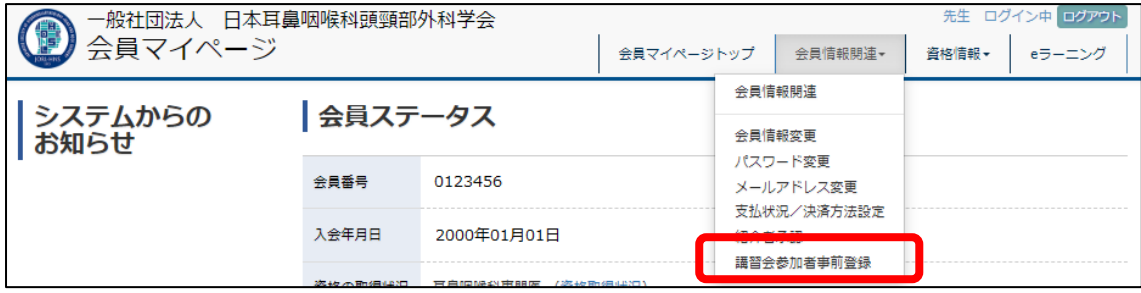

「事前登録可能な講習会一覧」をクリックします。

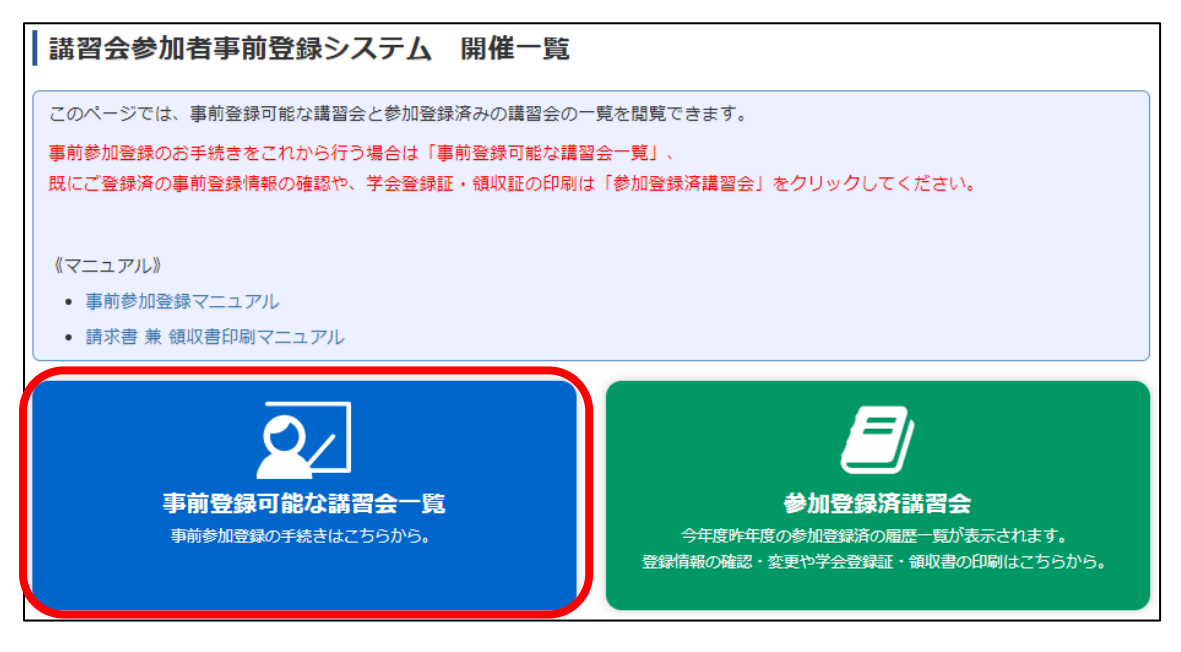

## 申し込みしたい講習会の「申込」をクリックします。

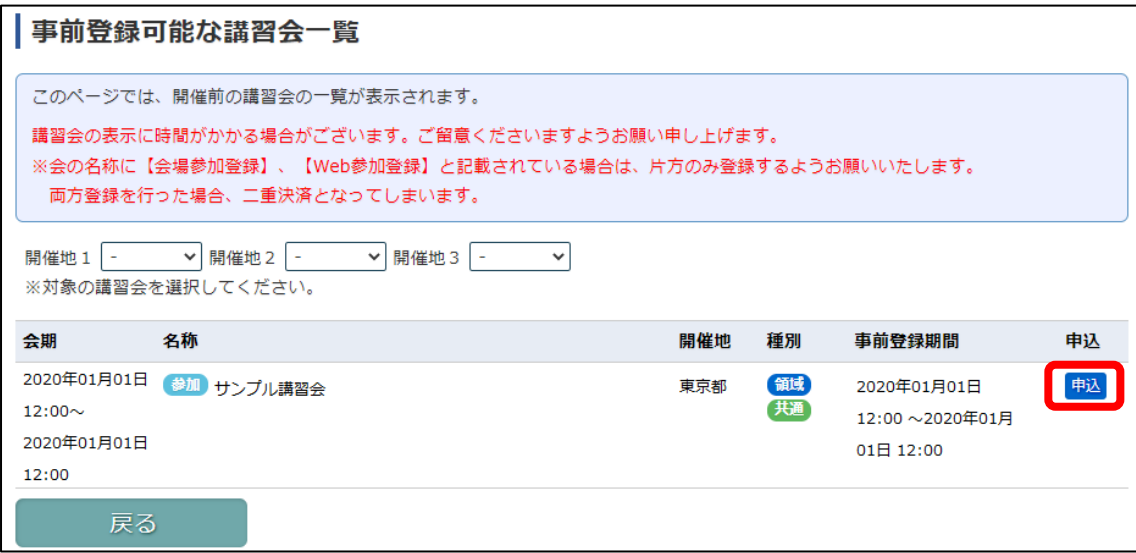

④ 該当講習会情報を確認し、画面上部または下部の「申込」をクリックします。

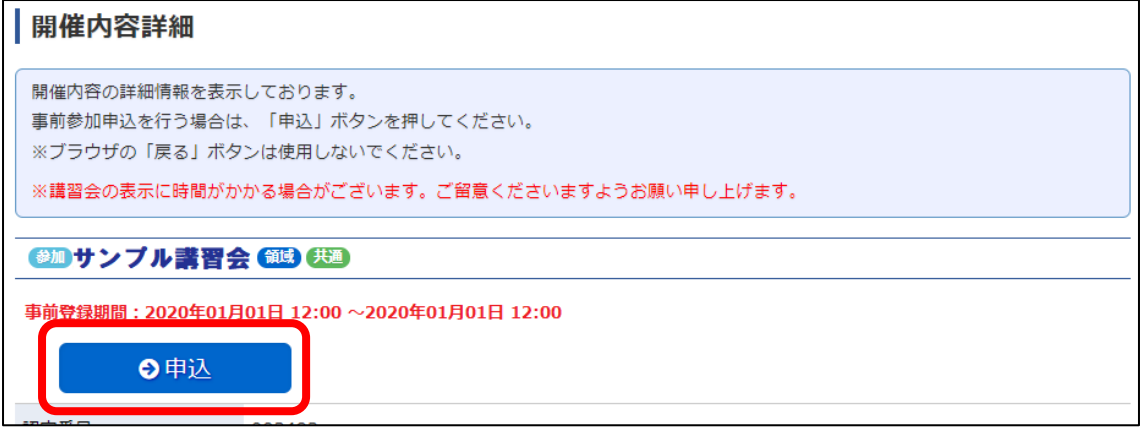

- ⑤ 現在会員マイページにてご登録いただいている情報が表示されますので、内容を確認し 修正が必要である場合は修正を行ってください。 内容を確認後、「次へ」をクリックします。
- ※ ここでの変更情報は、会員マイページには反映されません。
- ※ メールアドレスは、必ず受信可能なアドレスをご入力ください。

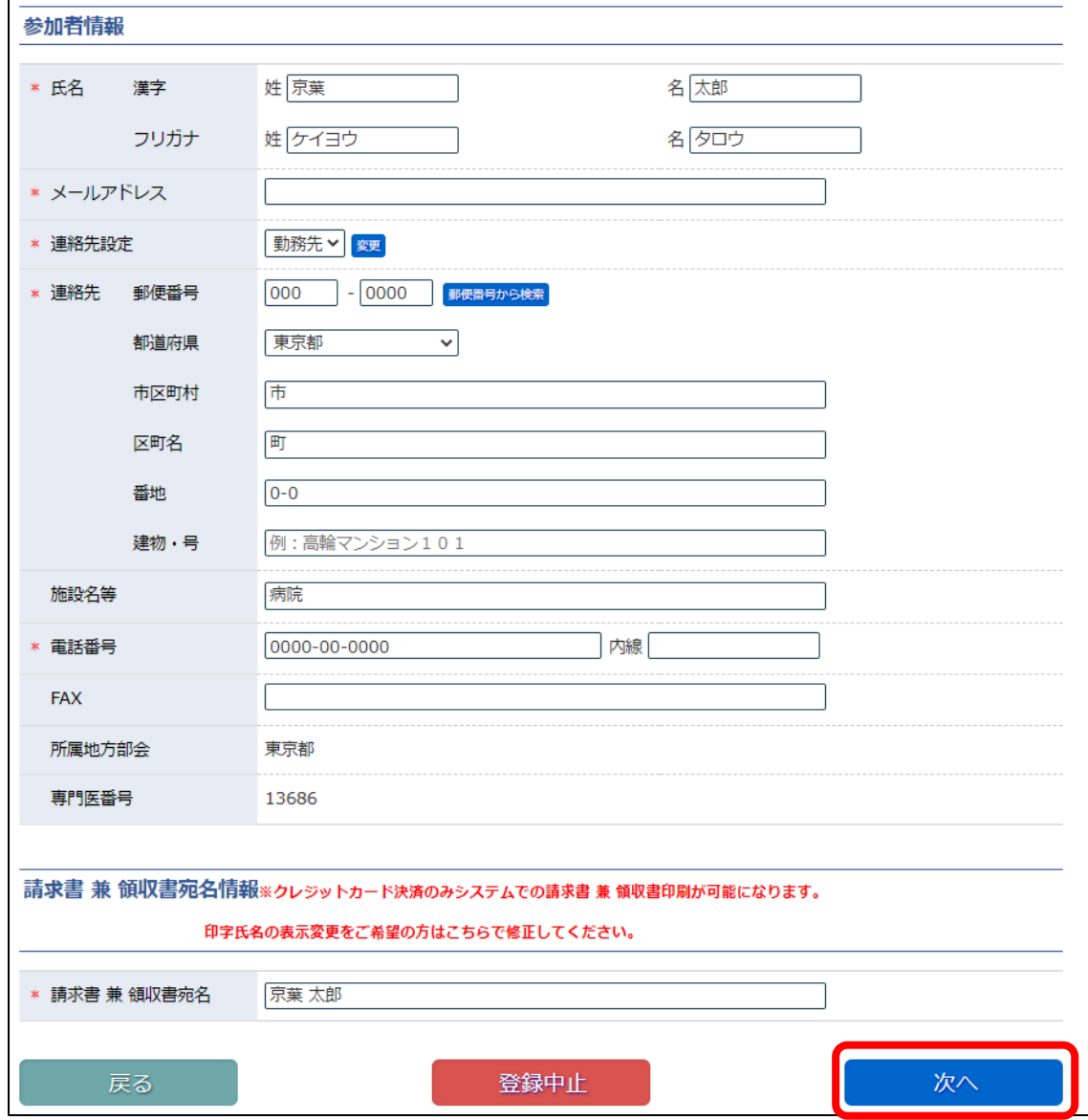

申込内容の確認を行い、問題なければ画面下部「決済方法選択」をクリックします。

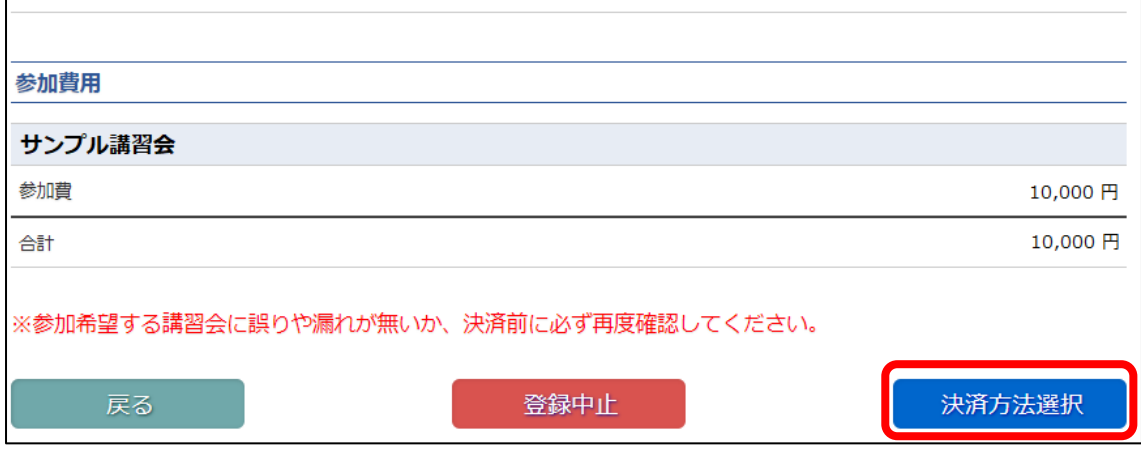

## 金額を再度確認し、決済方法をプルダウンより選択してください。

## ※ 決済方法は各講習会によって変化します。

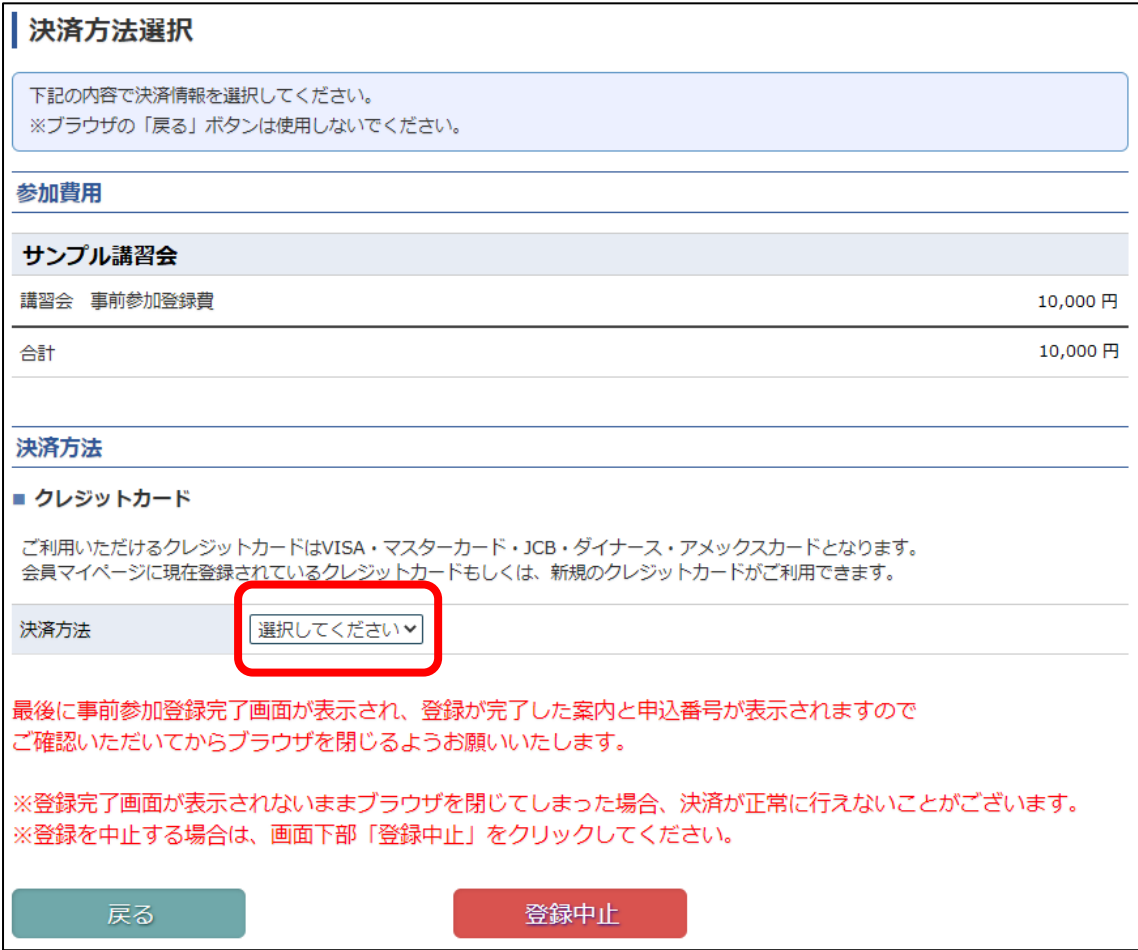

プルダウンより決済方法を選択すると「次へ」ボタンが表示され、先に進むことが可能です。

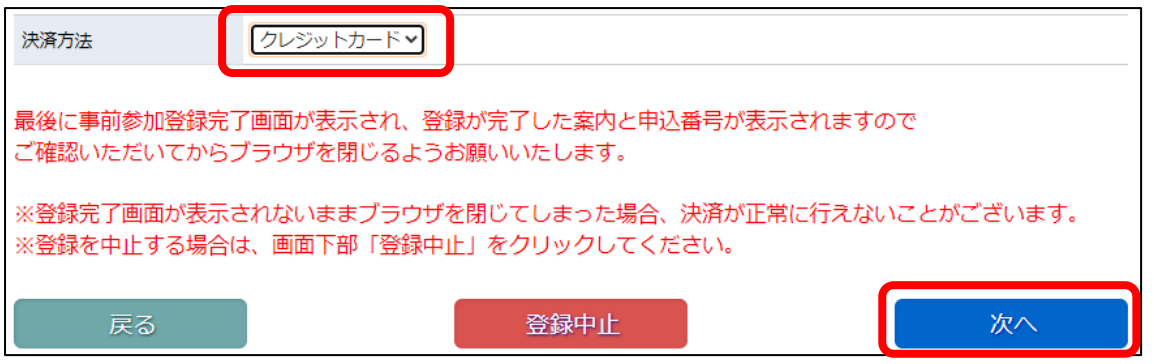

●クレジット支払いの場合のみ

カード情報を入力いただき、「決済」をクリックします。

- ※ ここで入力されたカード情報は、学会事務局や運営事務局は保持せず 決済会社のみ決済のためだけに利用いたします。
- ※ 本画面にてブラウザバックを行わないでください。二重決済が発生する場合がございます。 申込を中止する場合は必ず「戻る」もしくは「登録中止」をクリックしてください。

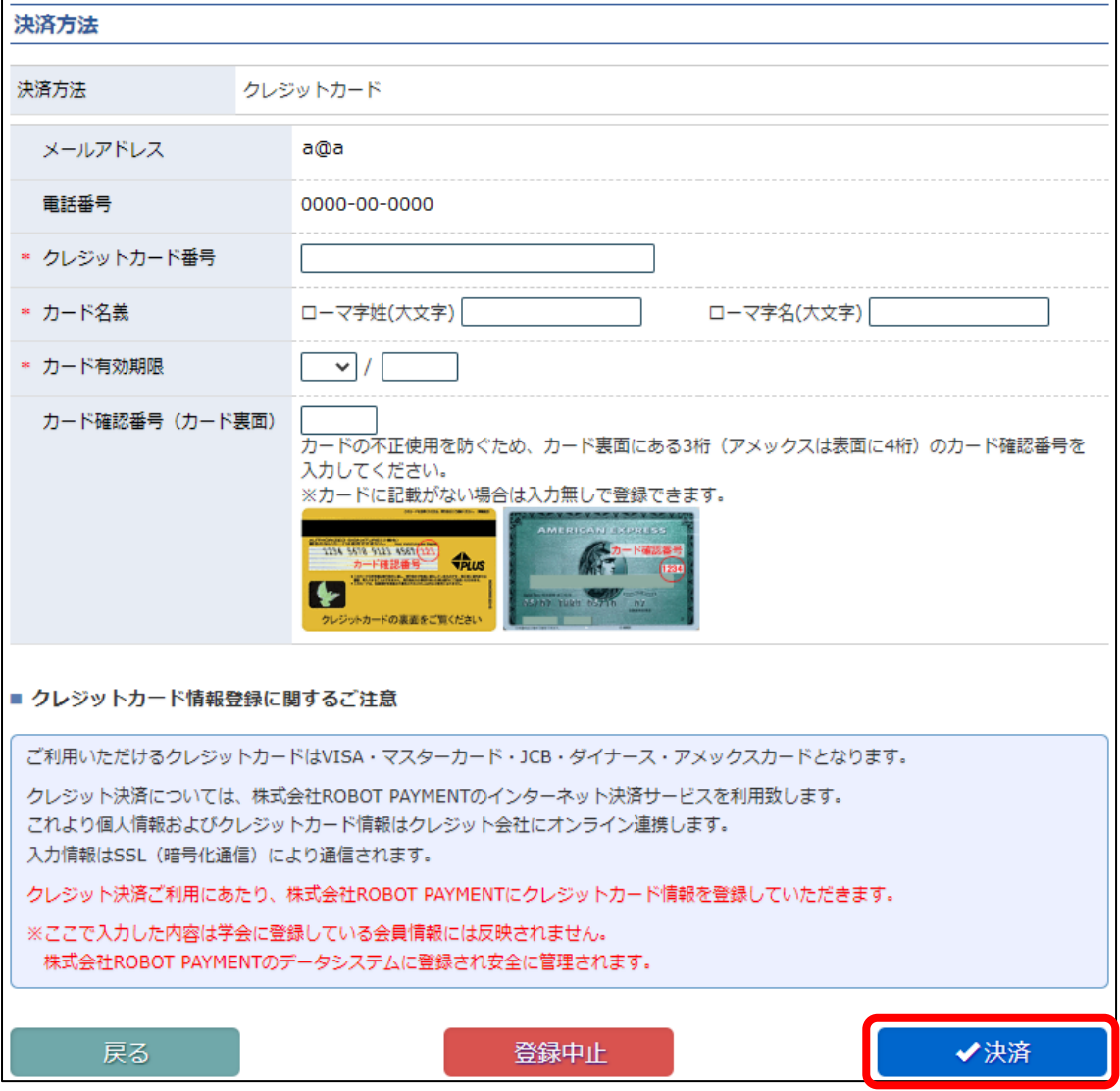

確認のポップアップが表示されますので、問題ない場合は「完了」をクリックします。

※ 「完了」をクリックしない場合は必ず「キャンセル」をクリックしてください。 ブラウザバック等で戻ってしまうと二重決済が発生する場合がございます。

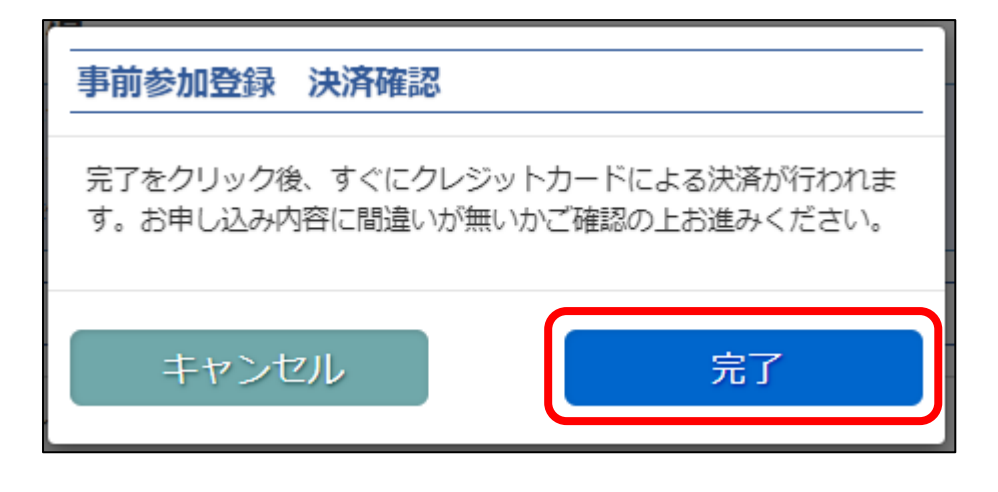

⑧ 参加登録完了画面が表示されますと、申込完了となります。

完了時にメールが送信されますので、ご確認をお願いいたします。

- ※ 「参加情報確認」をクリックすると、申込情報を確認できるとともに、請求書兼領収書の印刷が可能です。
- ※ 本画面にてブラウザバックを行わないようにお願いいたします。二重決済が発生する場合がございます。

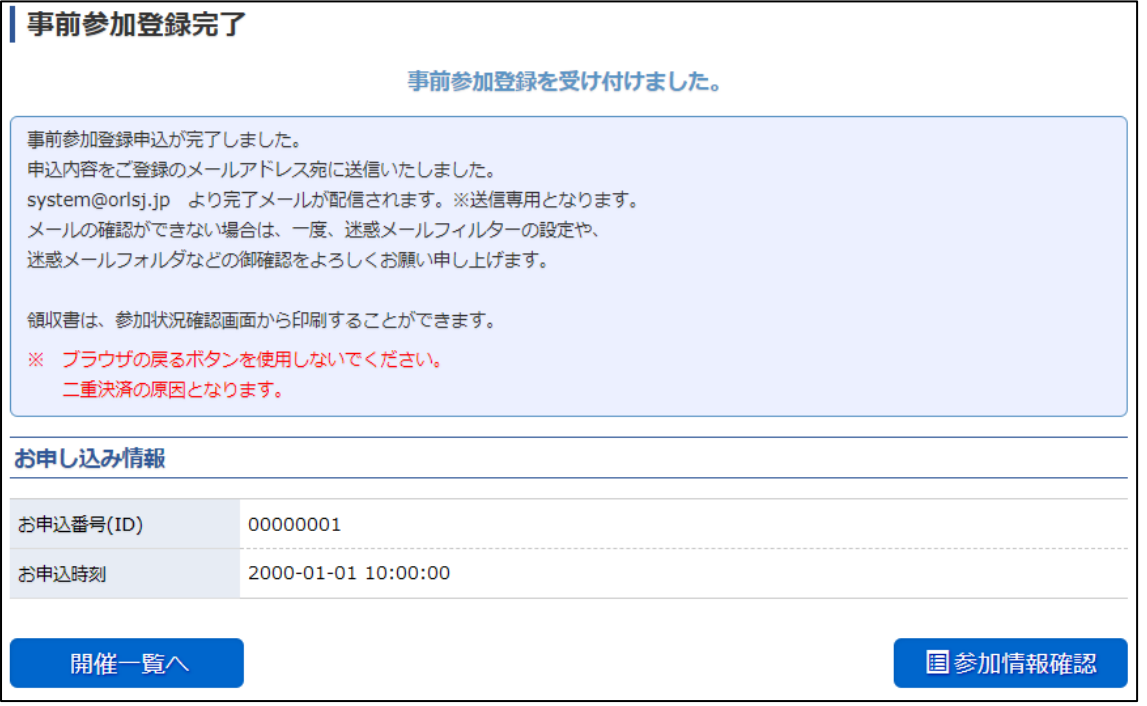